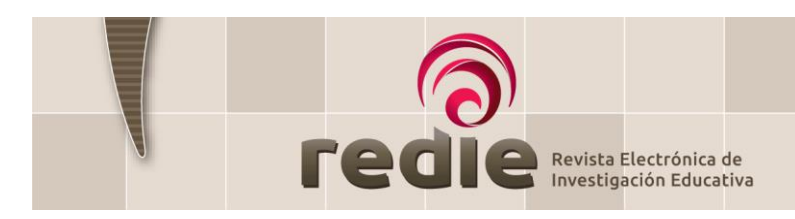

# **GUÍA PARA ENVÍO DE ARTÍCULOS EN OJS 3**

## **INICIAR SESIÓN**

Ingresar a la página del Portal OJS de la REDIE [\(https://redie.uabc.mx/redie\),](https://redie.uabc.mx/redie) ir a la parte superior derecha y seleccionar **Entrar** para introducir Nombre de usuario y Contraseña, finalizar presionando el botón **Entrar**.

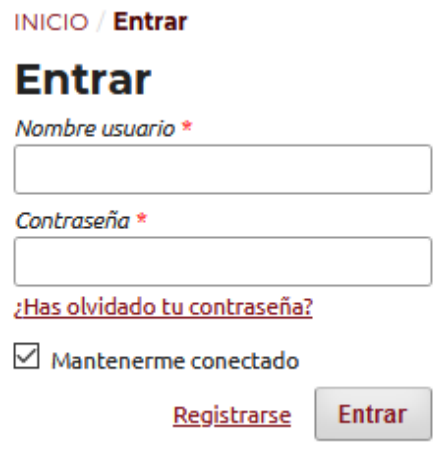

## **NUEVO ENVÍO**

Para realizar un nuevo envío haga clic sobre el enlace **Nuevo envío***,* el proceso consta de 4 pasos.

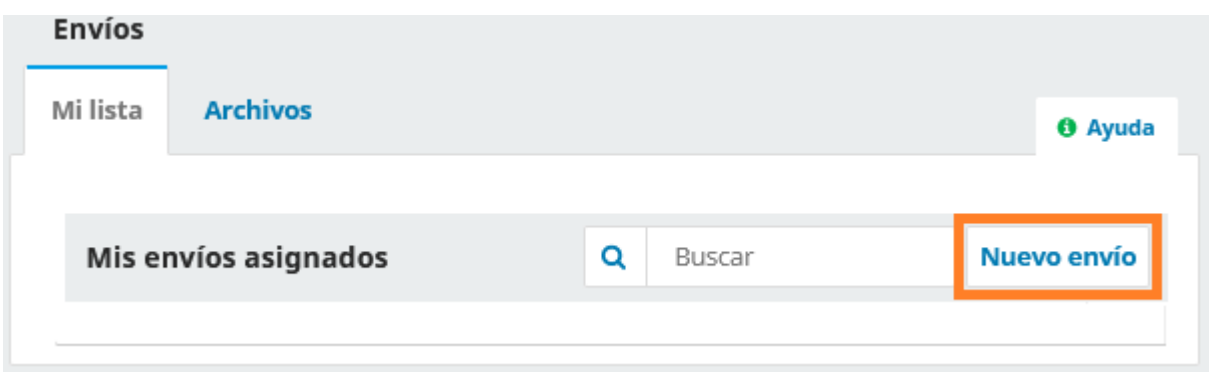

## **PRIMER PASO: Inicio**

Seleccione el **Idioma del envío** (español o inglés). Tanto el título como el cuerpo del artículo tendrán que capturarse en el idioma seleccionado.

1) Indique la **Sección** de la revista a la que corresponde el trabajo enviado: Artículo, Reseña o Entrevista.

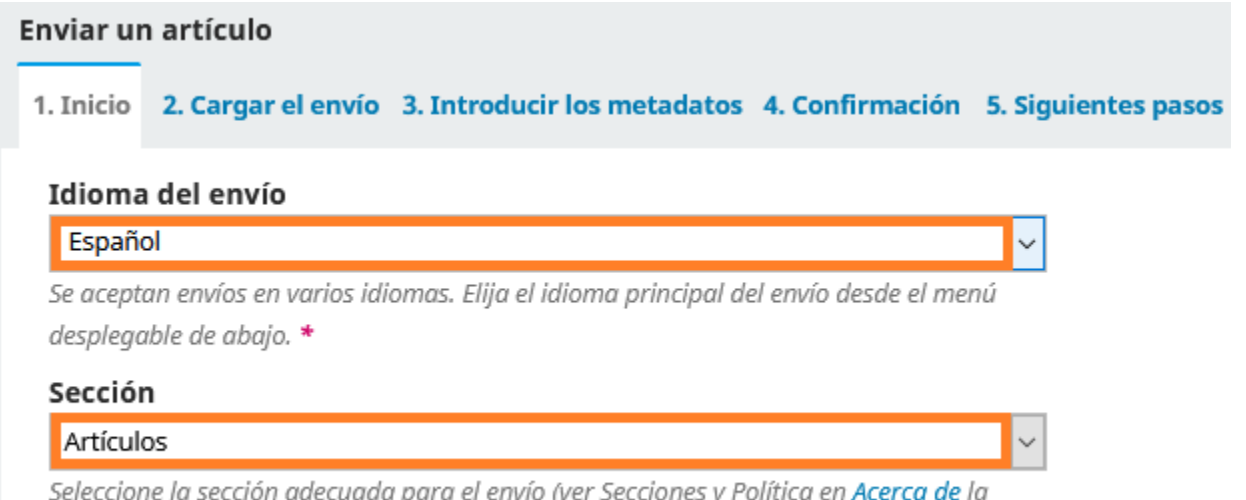

revista).  $*$ 

#### 2) Revise la política de sección.

#### Política de sección

Las contribuciones que se reciban para su eventual publicación en esta sección deben ser resultados originales derivados de un trabajo académico de alto nivel, referidos a los ámbitos temáticos de interés de la revista. Todos los textos enviados a esta sección deben pasar por un riguroso proceso de revisión por pares bajo la modalidad doble ciego. En esta sección los autores deben considerar el correcto envío de la siguiente documentación mediante el gestor OJS:

- 1. Página inicial en archivo independiente
- 2. Resumen estructurado en función de los requisitos de la sección Artículos originales
- 3. Palabras clave
- 4. Cuerpo del artículo estructurado en función de los requisitos de la sección Artículos originales (para más información acerca de los requisitos de postulación en esta sección revisar las Directrices para autores).
- 3) Marque los elementos de la lista de **Requisitos de envío** para indicar que el manuscrito está preparado para que la revista lo considere en sus publicaciones. Incluya en el cuadro de texto comentarios adicionales que desee enviar al Editor y marque la casilla de aceptación de la declaración de políticas.

#### Requisitos de envío

Antes de continuar debe leer y confirmar que ha completado los requisitos siguientes.

 $\Box$  Se han leído todas las directrices, normas y políticas editoriales.

La colaboración no ha sido publicada previamente, ni se ha presentado a otra revista (o se ha proporcionado una explicación en Comentarios al editor).

El archivo enviado está en formato Microsoft Word.El texto tiene interlineado doble; la tipografía es Arial de 12 puntos; se usa cursiva en vez de subrayado (exceptuando las direcciones URL); y todas las ilustraciones, figuras y tablas están dentro del texto en el sitio que les corresponde y no al final del documento.

Al registrar el artículo se llenaron los espacios de metadatos con la información completa de cada uno de los autores, incluyendo nombre, correo electrónico, adscripción, ORCID, dirección postal, currículum breve y CVU (en los casos que aplique).

El texto cumple con los requisitos bibliográficos y de estilo indicados en las **Directrices para autores**, que se pueden encontrar en Acerca de la revista.

 $\Box$  Para artículos arbitrados:

Se ha enviado un resumen con extensión máxima de 150 palabras, así como 3 palabras clave apegadas a los Tesauros de UNESCO o ERIC. Además se incluye la traducción al inglés del resumen y las palabras clave.

Se han añadido los enlaces URL o DOI en las referencias que lo requieran. Nota: si sus referencias no lo requieren, de cualquier forma deberá marcar este casillero.

Si está enviando a una sección de la revista que se revisa por pares, asegúrese que ha seguido las instrucciones en Proceso de evaluación por pares

Cuadro de texto para comentarios adicionales:

#### Comentarios para el editor/a

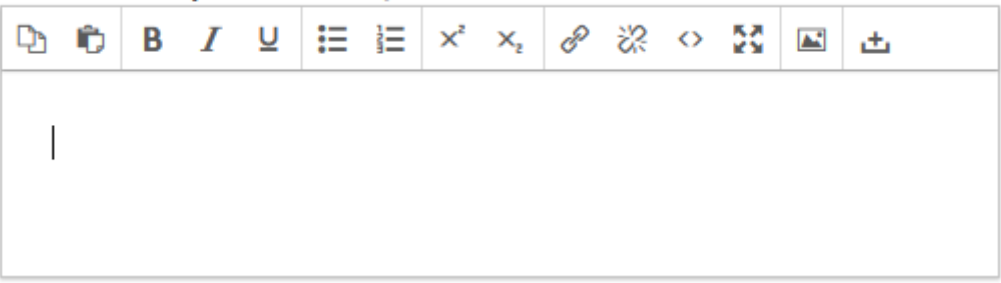

### Casilla de aceptación de **Declaración de políticas**.

 $\triangleright$  Estoy de acuerdo en cumplir los términos de la declaración de derechos de autor.

Sí, consiento que mis datos se recopilen y se almacenen de acuerdo con la declaración de políticas.

**Guardar y continuar Cancelar** 

4) Para finalizar, presione el botón **Guardar y Continuar** para seguir con el proceso.

**Guardar y continuar** 

**Cancelar** 

## **SEGUNDO PASO: Cargar el envío**

1) Cargue el documento en el apartado **Subir archivo**, que deberá estar en formato Word y

preparado para la revisión doble ciego.

**Nota**: Los artículos no deberán incluir ni en el cuerpo del mismo ni en las notas a pie de página información que revele la identidad de los autores, con el fin de asegurar una evaluación anónima por parte de los pares académicos que realizarán el dictamen. Posterior a la aceptación del manuscrito la información de identificación será incluida en la página inicial.

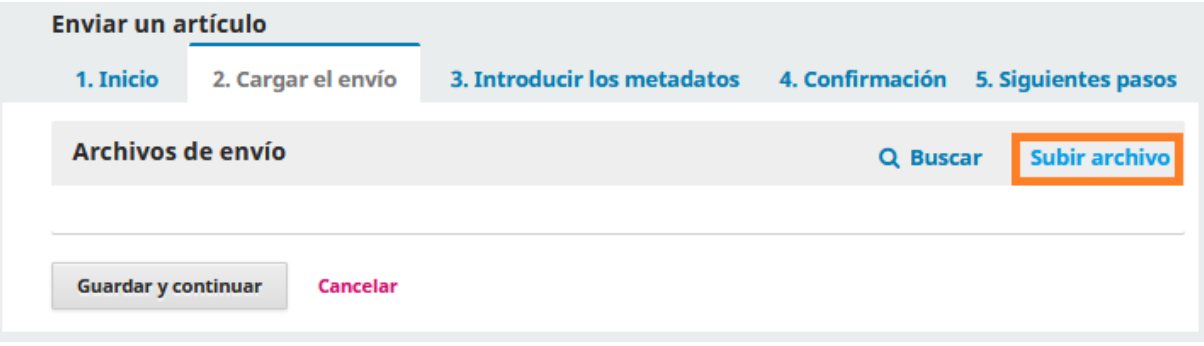

2) En **Componente del artículo** seleccione **Texto del artículo**

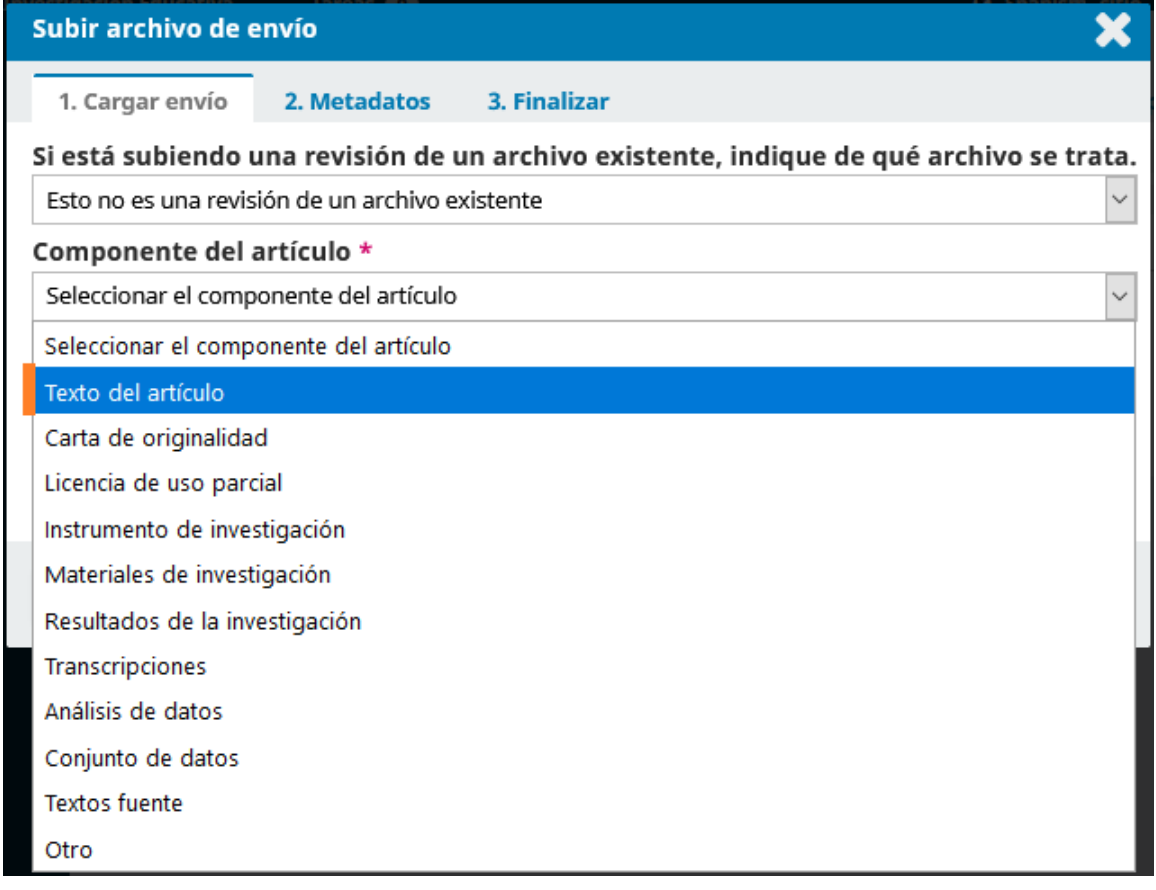

3) Cargue el archivo pulsando la opción **Subir Fichero** o arrastrando el archivo a la sección indicada. Una vez cargado el documento presione el botón **Continuar**.

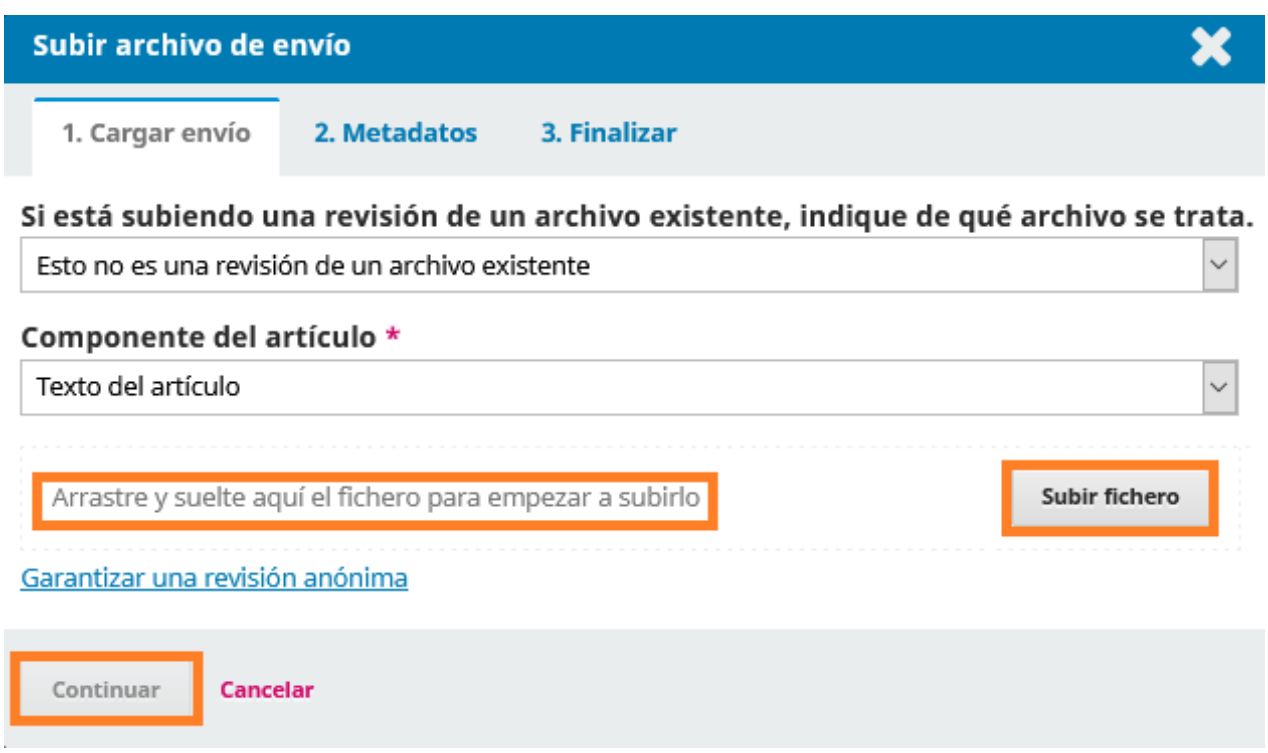

4) El sistema solicitará corroborar los metadatos del archivo cargado, aquí puede **editar** el nombre del archivo si lo considera necesario. Presione luego el botón **Continuar**.

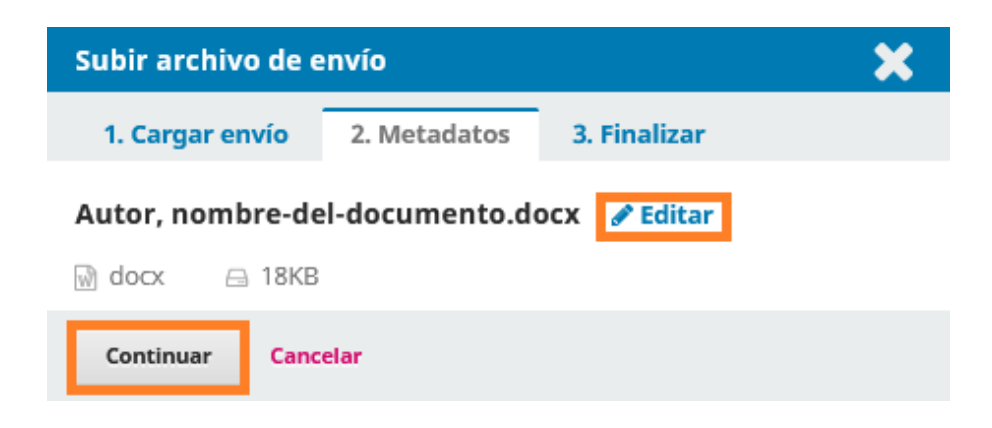

5) Si requiere subir un **archivo complementario** (*carta de originalidad, carta de cesión de derechos, datos de los autores con declaración de no conflicto de intereses, y gráficos o figuras*), seleccione la opción **Enviar otro archivo**, luego presione el botón **Completar**.

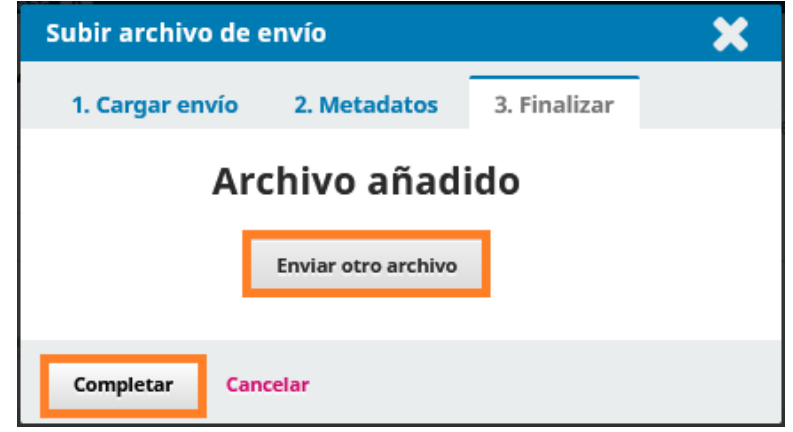

## **TERCER PASO: Metadatos**

Este paso se refiere a los *metadatos* del artículo, para completarlo deberá:

1) Registrar título, resumen, nombres de los colaboradores, palabras clave, agencias de apoyo y lista de referencias.

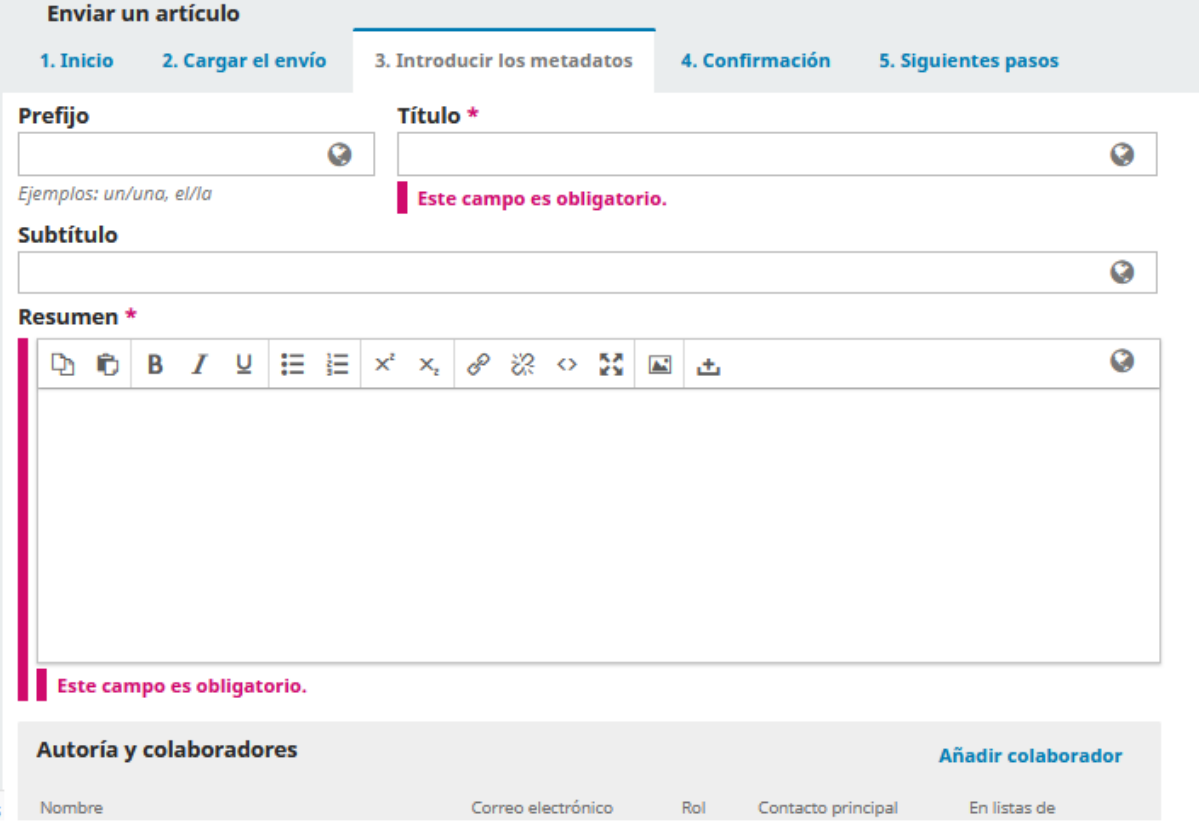

2) Para añadir más de un autor seleccione el botón **Añadir colaborador/a** tantas veces como sea necesario y complete los nuevos campos que aparecerán.

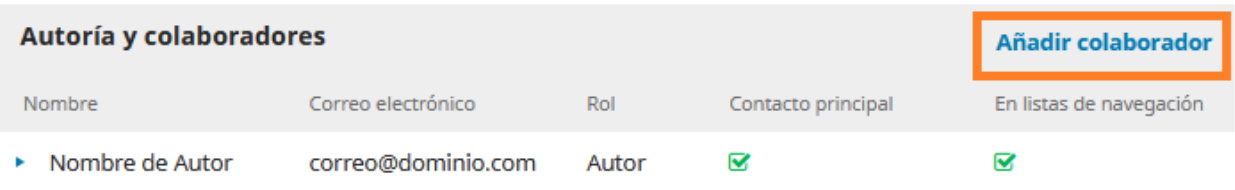

3) Una vez completado este paso, presione el botón **Guardar y continuar** para ir al *Cuarto Paso* en el que deberá confirmar su envío.

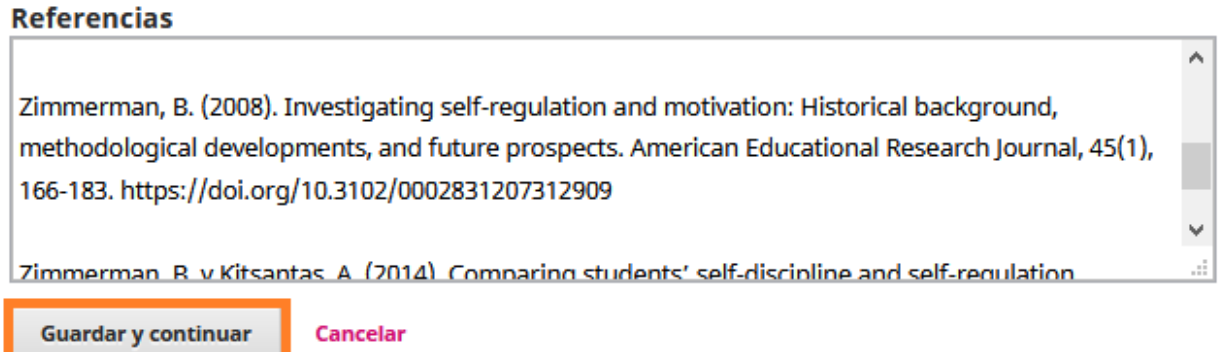

## **CUARTO PASO: Confirmación de envío**

En este apartado el sistema indicará que el artículo propuesto está listo para ser enviado al Editor de la revista.

1) Si no requiere modificar ningún dato puede confirmar el envío presionando el botón **Finalizar Envío**.

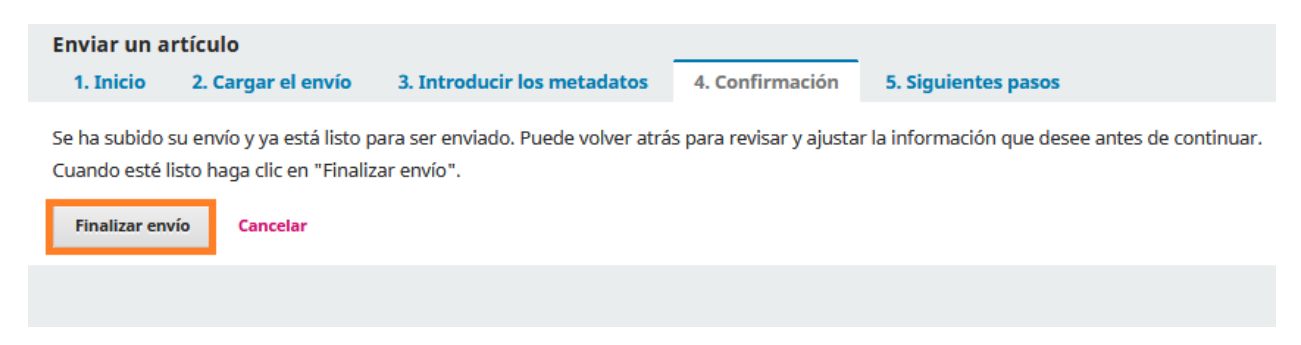

2) El sistema abrirá una nueva ventana para **Confirmar** el envío del artículo, para finalizar el envío presione el botón **Aceptar**.

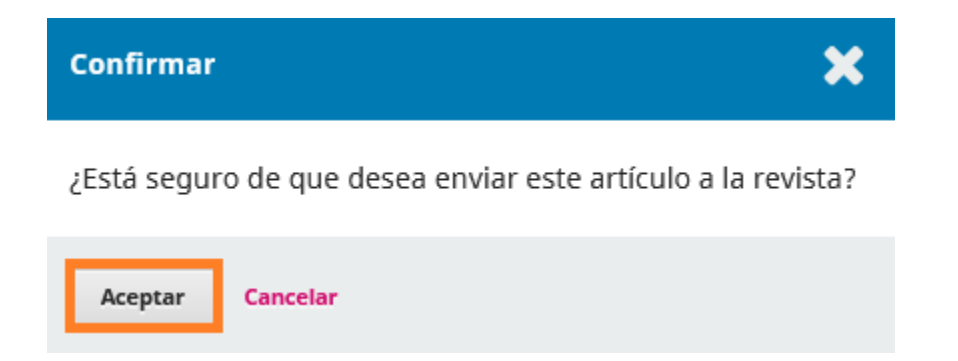

Al **Aceptar** se mostrará un mensaje de confirmación, el cual se enviará también de forma automática a su correo electrónico.

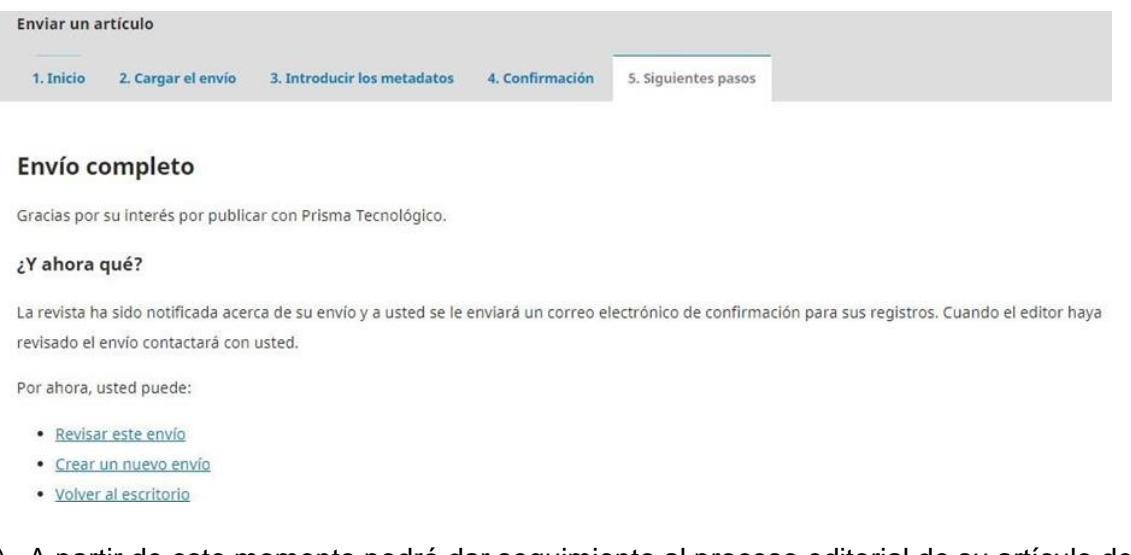

3) A partir de este momento podrá dar seguimiento al proceso editorial de su artículo desde la sección de **Envíos** que aparece en la página de inicio de sesión.

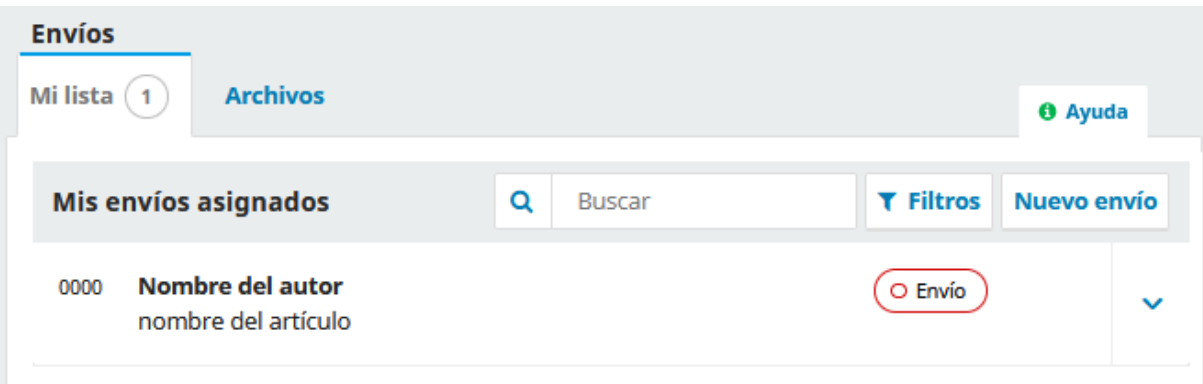